### **Quick Starts**

# **Novell® Access Manager**

### **3.0 SP4**

<span id="page-0-0"></span>September 16, 2008

**www.novell.com**

#### **Legal Notices**

Novell, Inc., makes no representations or warranties with respect to the contents or use of this documentation, and specifically disclaims any express or implied warranties of merchantability or fitness for any particular purpose. Further, Novell, Inc., reserves the right to revise this publication and to make changes to its content, at any time, without obligation to notify any person or entity of such revisions or changes.

Further, Novell, Inc., makes no representations or warranties with respect to any software, and specifically disclaims any express or implied warranties of merchantability or fitness for any particular purpose. Further, Novell, Inc., reserves the right to make changes to any and all parts of Novell software, at any time, without any obligation to notify any person or entity of such changes.

Any products or technical information provided under this Agreement may be subject to U.S. export controls and the trade laws of other countries. You agree to comply with all export control regulations and to obtain any required licenses or classification to export, re-export or import deliverables. You agree not to export or re-export to entities on the current U.S. export exclusion lists or to any embargoed or terrorist countries as specified in the U.S. export laws. You agree to not use deliverables for prohibited nuclear, missile, or chemical biological weaponry end uses. See the [Novell International Trade Services Web page](http://www.novell.com/info/exports/) (http://www.novell.com/info/exports/) for more information on exporting Novell software. Novell assumes no responsibility for your failure to obtain any necessary export approvals.

Copyright © 2008 Novell, Inc. All rights reserved. No part of this publication may be reproduced, photocopied, stored on a retrieval system, or transmitted without the express written consent of the publisher.

Novell, Inc., has intellectual property rights relating to technology embodied in the product that is described in this document. In particular, and without limitation, these intellectual property rights may include one or more of the U.S. patents listed on the [Novell Legal Patents Web page](http://www.novell.com/company/legal/patents/) (http://www.novell.com/company/legal/patents/) and one or more additional patents or pending patent applications in the U.S. and in other countries.

Novell, Inc. 404 Wyman Street, Suite 500 Waltham, MA 02451 U.S.A. www.novell.com

*Online Documentation:* To access the latest online documentation for this and other Novell products, see the [Novell Documentation Web page](http://www.novell.com/documentation) (http://www.novell.com/documentation).

### **Novell Trademarks**

For Novell trademarks, see [the Novell Trademark and Service Mark list](http://www.novell.com/company/legal/trademarks/tmlist.html) (http://www.novell.com/company/legal/ trademarks/tmlist.html).

### **Third-Party Materials**

All third-party trademarks are the property of their respective owners.

# **Contents**

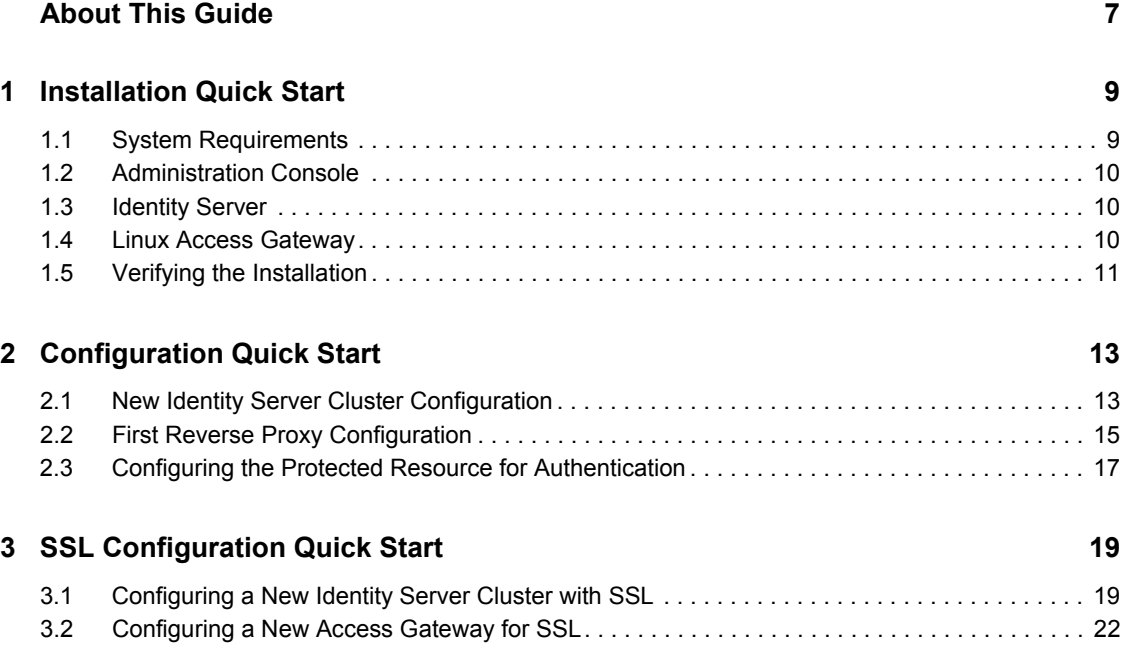

# <span id="page-6-0"></span>**About This Guide**

This guide is designed to help you get a basic Access Manager system installed and configured. It contains the following:

- [Chapter 1, "Installation Quick Start," on page 9](#page-8-0)
- [Chapter 2, "Configuration Quick Start," on page 13](#page-12-0)
- [Chapter 3, "SSL Configuration Quick Start," on page 19](#page-18-0)

For an explanation of the options, please see the following manuals:

- *[Novell Access Manager 3.0 SP4 Installation Guide](#page-0-0)*
- *[Novell Access Manager 3.0 SP4 Setup Guide](#page-0-0)*

#### **Audience**

This guide is intended for Access Manager administrators who are new to the product.

#### **Feedback**

We want to hear your comments and suggestions about this manual and the other documentation included with this product. Please use the User Comments feature at the bottom of each page of the online documentation, or go to www.novell.com/documentation/feedback.html and enter your comments there.

### **Documentation Updates**

For the most recent version of the *Access Manager Quick Start Guide*, visit th[e Novell Access](http://www.novell.com/documentation/novellaccessmanager)  [Manager Documentation Web site](http://www.novell.com/documentation/novellaccessmanager) (http://www.novell.com/documentation/novellaccessmanager).

#### **Additional Documentation**

- *[Novell Access Manager 3.0 SP4 Installation Guide](#page-0-0)*
- *[Novell Access Manager 3.0 SP4 Setup Guide](#page-0-0)*
- *[Novell Access Manager 3.0 SP4 Administration Guide](#page-0-0)*
- *[Novell Access Manager 3.0 SP4 Agent Guide](#page-0-0)*

#### **Documentation Conventions**

In Novell<sup>®</sup> documentation, a greater-than symbol ( $\geq$ ) is used to separate actions within a step and items in a cross-reference path.

A trademark symbol  $(\mathbb{R}, \mathbb{M}, \text{etc.})$  denotes a Novell trademark. An asterisk  $(*)$  denotes a third-party trademark.

When a single pathname can be written with a backslash for some platforms or a forward slash for other platforms, the pathname is presented with a backslash. Users of platforms that require a forward slash, such as Linux\* or UNIX\*, should use forward slashes as required by your software.

# <span id="page-8-0"></span><sup>1</sup> **Installation Quick Start**

A basic Access Manager installation has three Access Manager components (an Administration Console, an Identity Server, and an Access Gateway), an LDAP server, and Web servers with applications and data. [Figure 1-1](#page-8-2) illustrates a configuration where these components are installed on separate machines.

<span id="page-8-2"></span>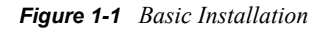

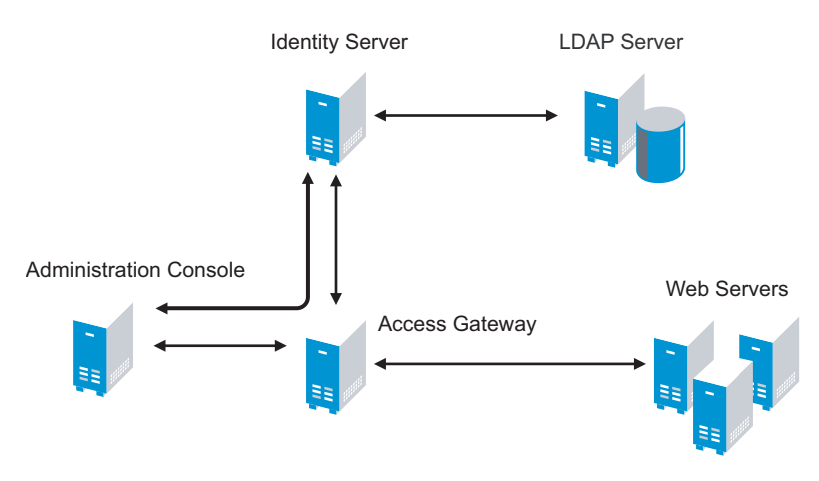

The Administration Console must be installed first. The other components can then be installed in any order.

- [Section 1.1, "System Requirements," on page 9](#page-8-1)
- [Section 1.2, "Administration Console," on page 10](#page-9-0)
- [Section 1.3, "Identity Server," on page 10](#page-9-1)
- [Section 1.4, "Linux Access Gateway," on page 10](#page-9-2)
- [Section 1.5, "Verifying the Installation," on page 11](#page-10-0)

**IMPORTANT:** Please provide feedback on this document by using the *Add Comment* link at the bottom of each page. We need to know whether it provides the right amount of information (too much? too little?) to get the components installed.

# <span id="page-8-1"></span>**1.1 System Requirements**

Review the following sections in the *[Novell Access Manager 3.0 SP4 Installation Guide](#page-0-0)* to ensure that your machines or virtual images meet the installation prerequisites:

- "Administration Console Requirements"
- "Identity Server Requirements"
- "Access Gateway Requirements"

1

# <span id="page-9-0"></span>**1.2 Administration Console**

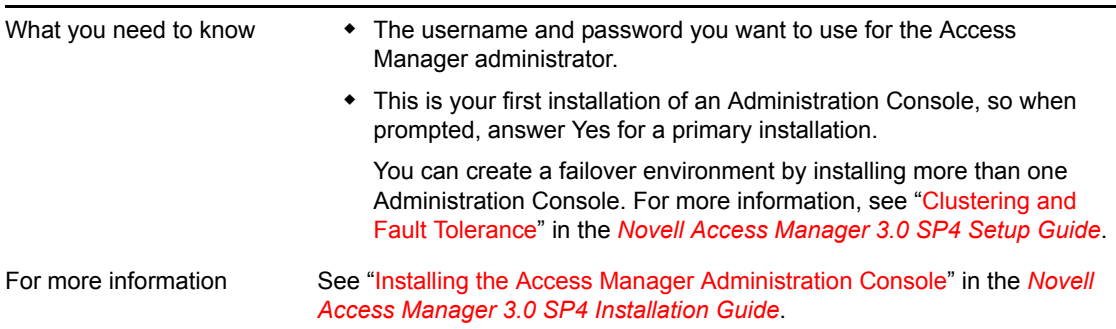

- **1** Use install.sh to start the installation.
- **2** At the Installation menu, select 1, then follow the prompts.
- **3** Answer yes to the primary installation prompt.

## <span id="page-9-1"></span>**1.3 Identity Server**

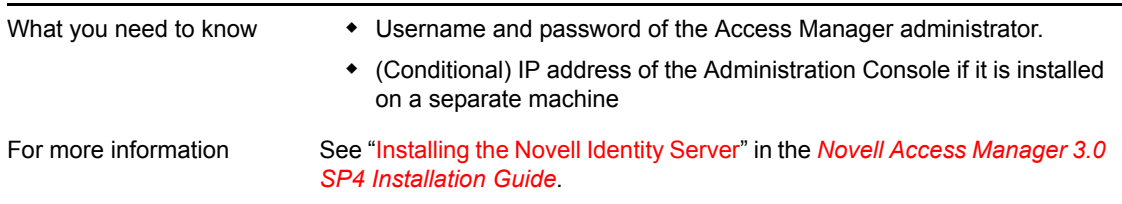

- **1** Use install.sh to start the installation.
- **2** At the Installation menu, select 2, then follow the prompts.

## <span id="page-9-2"></span>**1.4 Linux Access Gateway**

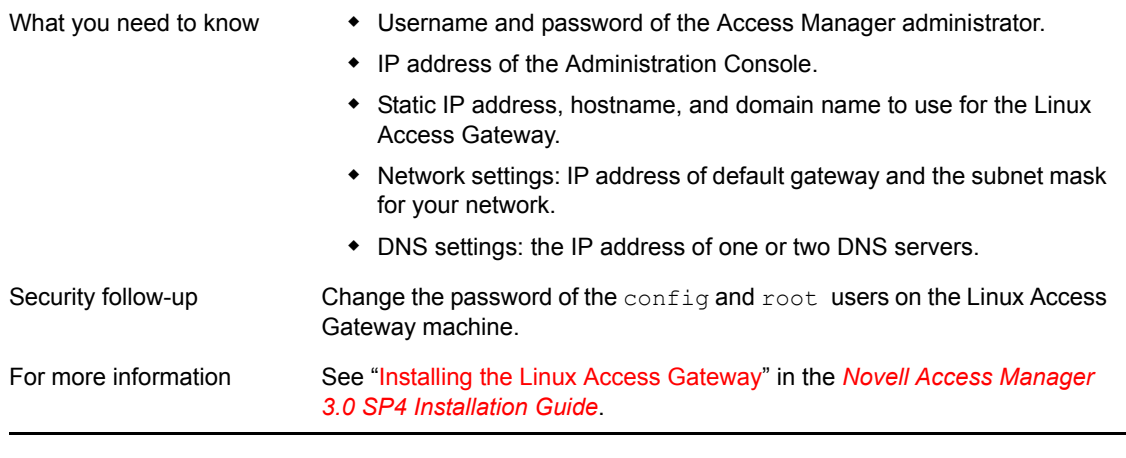

**1** Insert the CD.

- **2** At the installation options page, select *Standard Installation*.
- **3** Accept the license agreement.
- **4** Select an appropriate keyboard and time zone.
- **5** Change the date and time to match the Identity Server.
- **6** Specify the network information. For the IP address, specify the IP address you have selected for the Access Gateway.
- **7** Click *Next*, then specify the hostname and domain name for the Access Gateway and the IP address of at least one DNS server.
- **8** Click *Next*, then specify the Administration Console information.

Do not select to install other components at this time.

- **9** Click *Next* and review the summary installation page.
- **10** If everything looks correct, select to install.

During installation, the machine reboots. During the reboot, some error messages are displayed. Let them scroll by and wait for the login prompt.

- **11** Log in as root with a password of novell.
- **12** Change the password of the root user and the configuser.

## <span id="page-10-0"></span>**1.5 Verifying the Installation**

To verify the installation of the components:

- **1** Open a browser and enable browser pop-ups.
- **2** Log in to the Administration Console. The URL is the IP address of the Administration Console followed by :8080/nps for the port and the application. For example:

http://10.10.15.10:8080/nps

If you get an error message, use the following command to restart Tomcat:

/etc/init.d/novell-tomcat4 start

If you still receive an error, see "Unable to Log In to the Administration Console" in the *[Novell](#page-0-0)  [Access Manager 3.0 SP4 Administration Guide](#page-0-0)*.

**3** Click *Access Manager* > *Overview*.

Each icon should contain the number one, if your component successfully imported into the Administration Console.

If a component has not imported, click the link to the device. If a repair import option is available, click this link. If it is not available, see "Troubleshooting Installation" in the *[Novell](#page-0-0)  [Access Manager 3.0 SP4 Installation Guide](#page-0-0)*.

- **4** Before continuing with configuration, verify the following:
	- Use the ping command to verify that the DNS names for the Identity Server and the Access Gateway are resolvable.
	- Make sure time is synchronized among your components.

**IMPORTANT:** Please provide feedback on this document by using the *Add Comment* link at the bottom of each page. We need to know whether it provides the right amount of information (too much? too little?) to get the components installed.

# <span id="page-12-0"></span><sup>2</sup>**Configuration Quick Start**

A basic configuration has three Access Manager components (an Administration Console, an Identity Server, and an Access Gateway), an LDAP server, and Web servers with applications and data. [Figure 2-1](#page-12-2) illustrates a configuration where these components are installed on separate machines.

<span id="page-12-2"></span>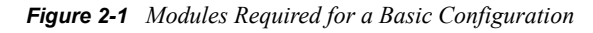

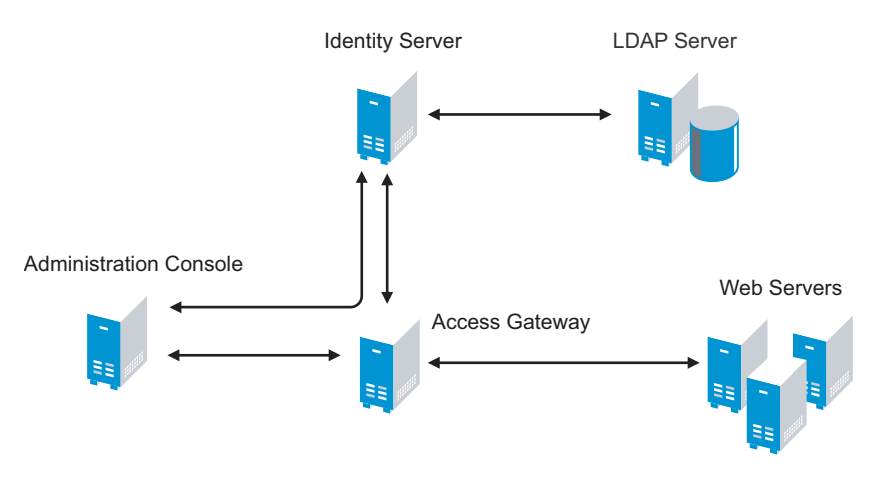

This section explains how to configure your system so that user in your LDAP server can log in and access a protected resource on a Web server.

- [Section 2.1, "New Identity Server Cluster Configuration," on page 13](#page-12-1)
- [Section 2.2, "First Reverse Proxy Configuration," on page 15](#page-14-0)
- [Section 2.3, "Configuring the Protected Resource for Authentication," on page 17](#page-16-0)

It does not explain how to set up SSL. If you want to use SSL, see [Chapter 3, "SSL Configuration](#page-18-0)  [Quick Start," on page 19.](#page-18-0)

## <span id="page-12-1"></span>**2.1 New Identity Server Cluster Configuration**

This section explains how to add your Identity Server to a cluster and how to configure the cluster to communicate with the LDAP server and use its authentication credentials.

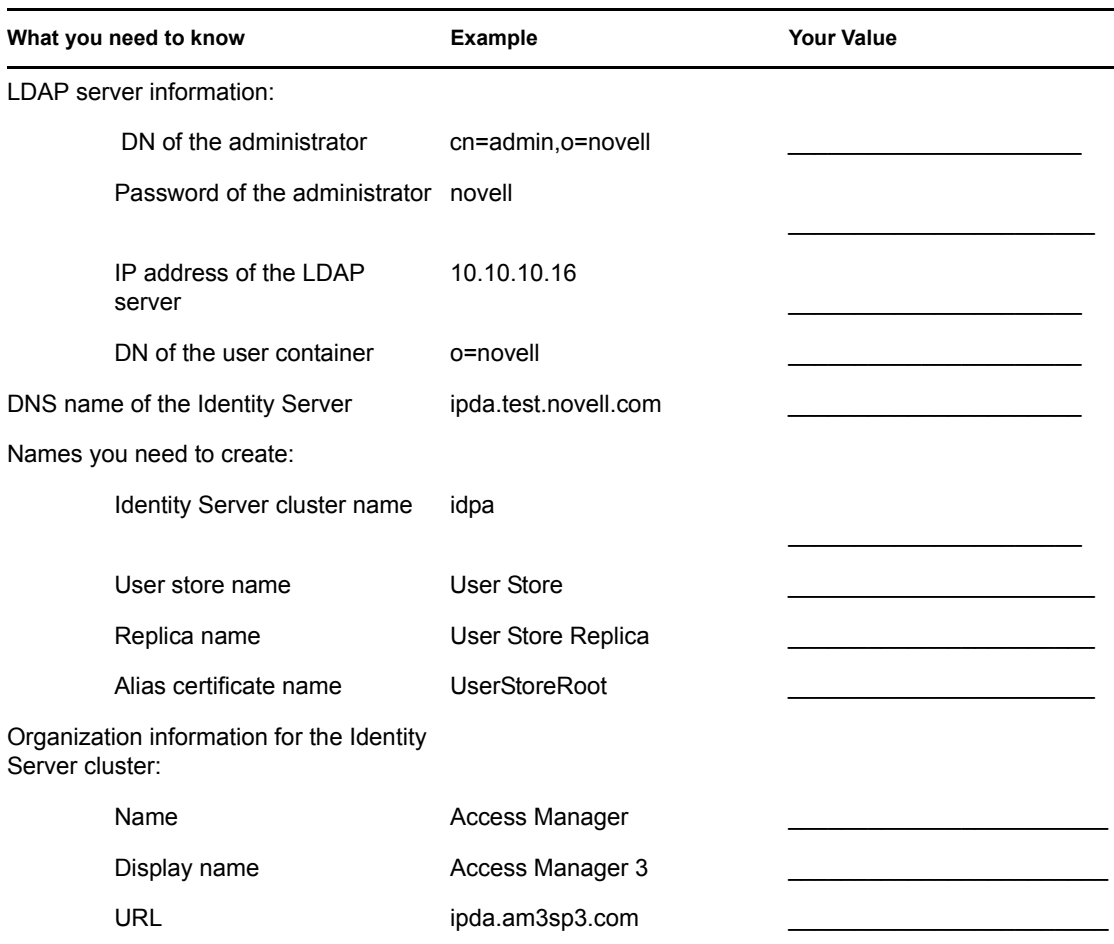

For more information, see "Creating a Basic Identity Server Configuration" in the *[Novell Access Manager](#page-0-0)  [3.0 SP4 Setup Guide](#page-0-0)*.

- **1** In the Administration Console, click the *Identity Servers* task.
- **2** Click *New Cluster*.
- **3** Specify a name such as idpa, select your Identity Server, then click *OK*.
- **4** Configure the Base URL of the Identity Server, using the DNS name of the Identity Server:

http://idpa.test.novell.com:8080/nidp

**5** Click *Next*, then configure the organization information.

**Name:** Access Manager

**Display name:** Access Manager 3

**URL:** ipda.am3sp3.com

**6** Click *Next*, then configure the user store:

**Name:** User Store

**Admin name:** cn=admin,o=novell

**Admin password:** novell

**Confirm password:** novell

**Directory Type:** Select a type from the drop-down menu.

**7** In the *Server replicas* section, click *New*, then fill in the following fields:

**Name:** User Store Replica

**IP Address:** 10.10.10.16

**Use secure LDAP connections:** Select this option.

**Auto import trusted root:** Click this link, follow the prompts, and specify UserStoreRoot for the alias.

- **8** Click *OK*, then make sure the Validation Status of the replica displays a green check mark. If it is red, you have a configuration error:
	- Check the distinguished name of the admin user, the password, and the IP address of the replica.
	- Check for network communication problems between the Identity Server and the LDAP server.
- **9** In the *Search Contexts* section, click *New*, then specify the following:

**Search context:** o=novell

**Scope:** Subtree

- **10** Click *OK* > *Finish*, then restart Tomcat as prompted.
- **11** Wait for the health status of the Identity Server to turn green, then verify the configuration:
	- **11a** Enter the Base URL of the Identity Server in a browser.

http://idpa.test.novell.com:8080/nidp

**11b** Log in using the credentials of a user in the LDAP server.

The user portal appears.

If the URL returns an error rather than displaying a login page, verify the following:

- The browser machine can resolve the DNS name of the Identity Server.
- The browser machine can access the port.

**IMPORTANT:** Please provide feedback on this document by using the *Add Comment* link at the bottom of each page. We need to know whether it provides the right amount of information (too much? too little?) to get the Identity Server configured.

## <span id="page-14-0"></span>**2.2 First Reverse Proxy Configuration**

This section explains how to create a reverse proxy to protect the name and IP address of your Web server from being exposed to users. [Section 2.3, "Configuring the Protected Resource for](#page-16-0)  [Authentication," on page 17](#page-16-0) builds on this configuration and explains how to require authentication to gain access to the Web server.

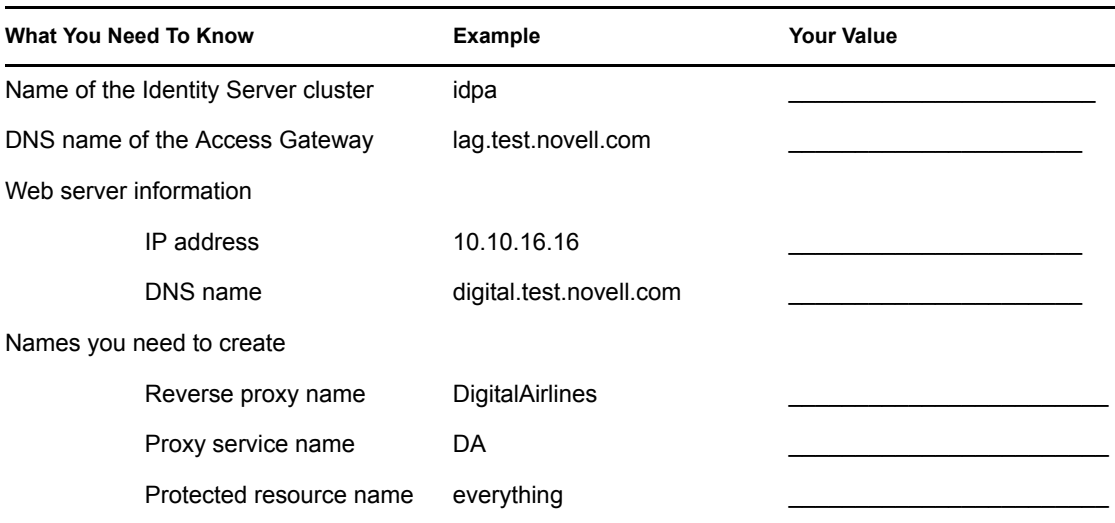

For more information, see "Configuring the Access Gateway" in the *[Novell Access Manager 3.0 SP4](#page-0-0)  [Setup Guide](#page-0-0)*.

- **1** In the Administration Console, click the *Access Gateways* task.
- **2** Click *Edit*, then click *Reverse Proxy/Authentication*.
- <span id="page-15-0"></span>**3** Configure a reverse proxy:
	- In the *Authentication Settings* section, select idpa from the drop-down list.
	- In the *Reverse Proxy* section, click *New*, specify DigitalAirlines, then click *OK*.
- **4** To configure a proxy service, click *New* in the Proxy Service section, then fill in the following fields:

**Proxy Service Name:** DA

**Published DNS Name:** lag.test.novell.com

**Web Server IP Address:** 10.10.16.16

**Host Header:** Select the *Web Server Host Name* from the drop-down list.

**Web Server Host Name:** digital.test.novell.com

- **5** Click *OK*, then configure a protected resource.
	- Click the *Protected Resource* tab.
	- In the *Protected Resource* section, click *New*, then specify everything.
	- In the *URL Path* section, examine the path. It should be set to /\* which matches everything on the Web server.
- **6** Click *OK* to save the configuration.
- **7** Click the *Access Gateways* task, then click *Update*.

Wait for the health status to turn green. If it doesn't turn green, click the *Health* icon to discover the cause.

- If the Access Gateway cannot connect to the Web server, verify the IP address of the Web server.
- Use the ping command to verify that the Access Gateway can communicate with the Web server and the Identity Server.
- Verify that the Access Gateway can resolve the DNS name of the Identity Server.
- For other problems, see "Monitoring the Health of an Access Gateway" in the *[Novell](#page-0-0)  [Access Manager 3.0 SP4 Administration Guide](#page-0-0)*.
- **8** Click the *Identity Servers* task, then click *Update*.
- **9** To test that the Access Gateway is protecting the Web server, open a browser and enter the following URL:

http://lag.test.novell.com:80/

The first page of the Web server is displayed. If you get an error, verify the following:

- Check the times on the Access Gateway and the Identity Server. Their times need to be synchronized.
- Verify that the browser machine can resolve the DNS name of the Access Gateway.

**IMPORTANT:** Please provide feedback on this document by using the *Add Comment* link at the bottom of each page. We need to know whether it provides the right amount of information (too much? too little?) to get the Access Gateway configured.

### <span id="page-16-0"></span>**2.3 Configuring the Protected Resource for Authentication**

This section explains how to configure the Access Gateway so that users are prompted to log in when accessing the protected resource.

- **1** To return to the protected resource, click *Access Gateways* > *Edit* > *DigitalAirlines* > *DA > Protected Resources* > *everything*.
- **2** For the *Contract* option, select *Name/Password Form* from the drop-down list.

If the list is empty, you have not selected an Identity Server cluster configuration for the Access Gateway. See [Step 3 on page 16.](#page-15-0)

- **3** Click *OK* to save the configuration.
- **4** Click the *Access Gateways* task, then click *Update*.
- **5** To test that accessing the resource now requires authentication, open a browser, then enter the URL to your protected resource:

http://lag.test.novell.com:80/

When you are prompted for login credentials, use a name and a password from a user on the LDAP server.

If you receive an error, verify the following:

- The Identity Server can resolve the DNS name of the Access Gateway.
- The Access Gateway can resolve the DNS name of the Identity Server.
- Time is synchronized between the Identity Server and the Access Gateway.

For other problems, see "General Authentication Troubleshooting Tips" in the *[Novell Access](#page-0-0)  [Manager 3.0 SP4 Administration Guide](#page-0-0)*.

**IMPORTANT:** Please provide feedback on this document by using the *Add Comment* link at the bottom of each page. We need to know whether it provides the right amount of information (too much? too little?) to get the authentication configured.

# <span id="page-18-0"></span><sup>3</sup>**SSL Configuration Quick Start**

Access Manager has five communication channels that can be configured for SSL. [Figure 3-1](#page-18-2) illustrates these channels.

<span id="page-18-2"></span>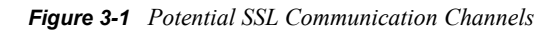

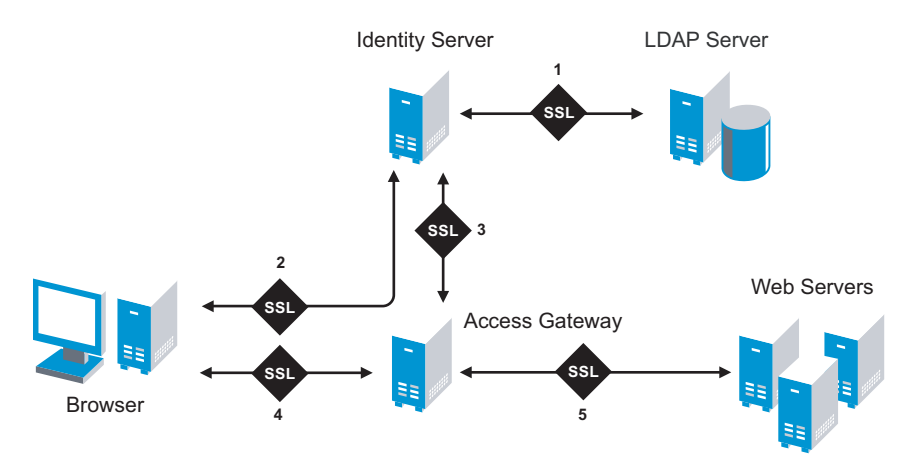

The channels need to be configured according to their numeric values. You need to configure SSL between the Identity Server and the LDAP server before you configure SSL between the Identity Server and the browsers. The Identity Server must be configured for SSL before you configure the channel between the Access Gateway and the Identity Server for SSL.

The following procedures assume that you want to set up a new system using certificates created by the Access Manager Certificate Authority. To modify an existing system to use SSL, see "Enabling SSL Communication" in the *[Novell Access Manager 3.0 SP4 Setup Guide](#page-0-0)*. To use certificates signed by an external CA, see "Using Externally Signed Certificates" in the *[Novell Access Manager 3.0](#page-0-0)  [SP4 Setup Guide](#page-0-0)*.

This section describes the following tasks:

- [Section 3.1, "Configuring a New Identity Server Cluster with SSL," on page 19](#page-18-1)
- [Section 3.2, "Configuring a New Access Gateway for SSL," on page 22](#page-21-0)

## <span id="page-18-1"></span>**3.1 Configuring a New Identity Server Cluster with SSL**

This section explains how to add your Identity Server to a cluster, how to configure the cluster to use SSL, and how to configure the cluster to communicate with the LDAP server so users can access their authentication credentials.

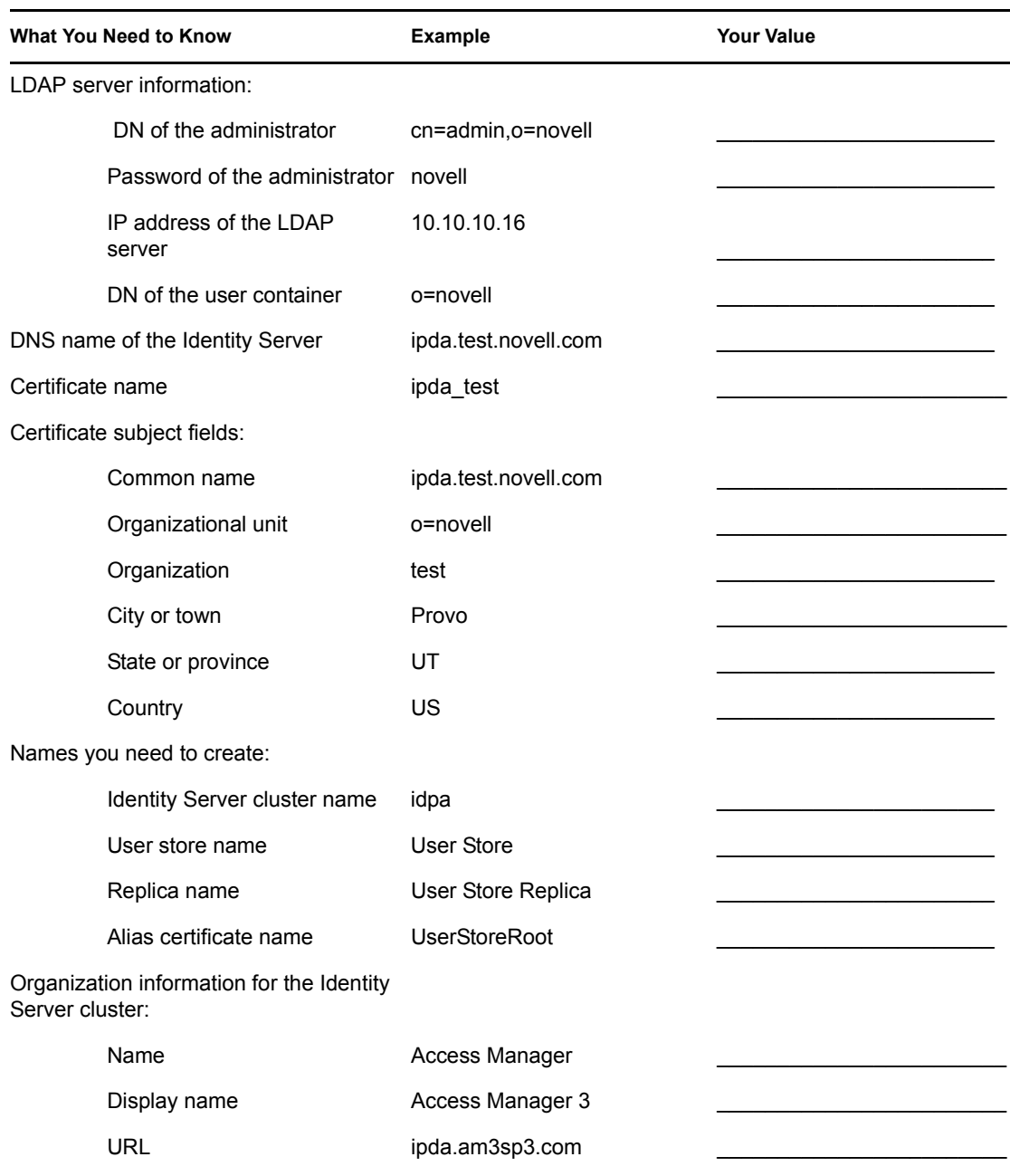

For more information, see "Creating a Basic Identity Server Configuration" in the *[Novell Access Manager](#page-0-0)  [3.0 SP4 Setup Guide](#page-0-0)*.

- **1** In the Administration Console, click *Access Manager* > *Identity Servers*.
- **2** Click *New Cluster*.
- **3** Specify a name such as idpa, select your Identity Server, then click *OK*.
- **4** Configure the Base URL of the Identity Server, using the DNS name of the Identity Server:

https://idpa.test.novell.com:8443/nidp

**5** On the *SSL Certificate* line, click the *Select Certificate* icon, then click *Replace*.

- **6** In the *Replace* box, click the *Select Certificate* icon.
- **7** On the Certificates page, click *New*.
- **8** Select *Use local certificate authority*.
- **9** Fill in the following fields:

**Certificate name:** idpa\_test

**Signature algorithm:** Accept the default.

**Valid from:** Accept the default.

**Months valid:** Accept the default.

**Key size:** Accept the default.

- **10** Click the *Edit* icon on the *Subject* line.
- **11** Fill in the following fields:

**Common name:** idpa.test.novell.com

**Organizational unit:** o=novell

**Organization:** test

**City or town:** Provo

**State or province:** UT

**Country:** US

- **12** Click *OK* twice.
- **13** Verify that the new certificate is selected, then click *OK*.
- **14** In the *Replace* box, click *OK*, then click *Close*.
- **15** To configure the organization information, click *Next*, then fill in the following fields:

**Name:** Access Manager

**Display name:** Access Manager 3

**URL:** ipda.am3sp3.com

**16** Click *Next*, then configure the user store:

**Name:** User Store

**Admin name:** cn=admin,o=novell

**Admin password:** novell

**Confirm password:** novell

**Directory Type:** Select a type from the drop-down menu.

**17** In the *Server replicas* section, click *New*, then fill in the following fields:

**Name:** User Store Replica

**IP Address:** 10.10.10.16

**Use secure LDAP connections:** Select this option.

**Auto import trusted root:** Click this link, follow the prompts, and specify UserStoreRoot for the alias.

- **18** Click *OK*, then make sure the Validation Status of the replica displays a green check mark. If it is red, you have a configuration error:
	- Check the distinguished name of the admin user, the password, and the IP address of the replica.
	- Check for network communication problems between the Identity Server and the LDAP server.
- **19** In the *Search Contexts* section, click *New*, then specify the following:

**Search context:** o=novell

**Scope:** Subtree

- **20** Click *OK*, click *Finish*, then restart Tomcat as prompted.
- **21** Wait for the health status of the Identity Server to turn green, then verify the configuration:

**21a** Enter the Base URL of the Identity Server in a browser.

https://idpa.test.novell.com:8443/nidp

**21b** Log in using the credentials of a user in the LDAP server.

The user portal appears.

If the URL returns an error rather than displaying a login page, verify the following:

- The browser machine can resolve the DNS name of the Identity Server.
- The browser machine can access port 8443.

## <span id="page-21-0"></span>**3.2 Configuring a New Access Gateway for SSL**

This section explains how to create a reverse proxy to protect the name and IP address of your Web server from being exposed to users, how to require SSL between the browsers and the reverse proxy, and how to require authentication to gain access to the Web server.

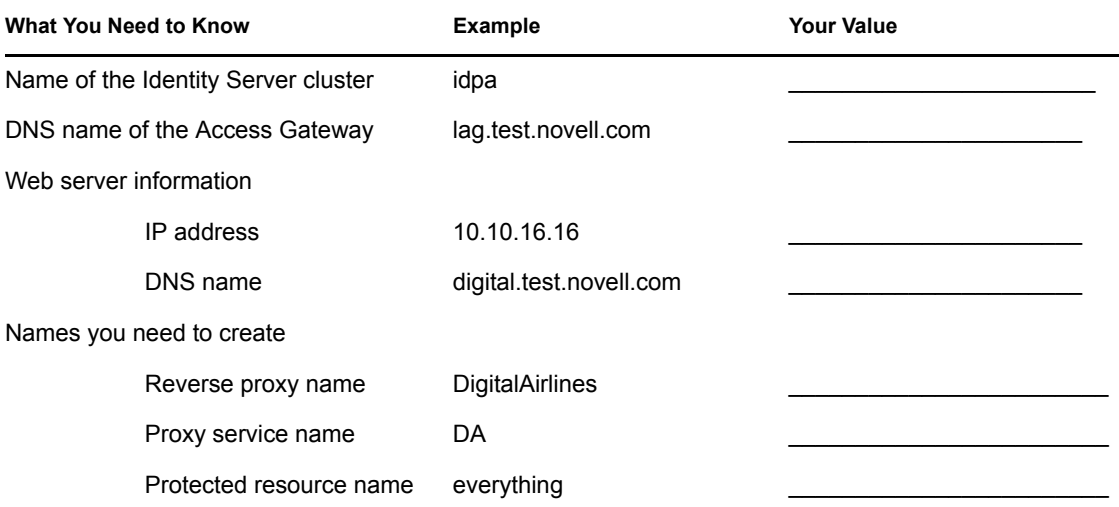

For more information, see "Configuring the Access Gateway" in the *[Novell Access Manager 3.0 SP4](#page-0-0)  [Setup Guide](#page-0-0)*.

**1** In the Administration Console, click the *Access Gateways* task.

**2** Click *Edit*, then click *Reverse Proxy/Authentication*.

- **3** Configure a reverse proxy:
	- In the *Authentication Settings* section, select idpa from the drop-down list.
	- In the *Reverse Proxy* section, click *New*, specify DigitalAirlines, then click *OK*.
- **4** To configure a proxy service, click *New* in the *Proxy Service* section, then fill in the following fields:

**Proxy Service Name:** DA

**Published DNS Name:** lag.test.novell.com

**Web Server IP Address:** 10.10.16.16

**Host Header:** Select the *Web Server Host Name* from the drop-down list.

Web Server Host Name: digital.test.novell.com

- **5** On the Reverse Proxy page, configure a protected resource.
	- **5a** In the *Proxy Service List* section, click the name of proxy service (DA), then click the *Protected Resources* tab.
	- **5b** In the *Protected Resource List* section, click *New*, specify everything, then click *OK*.
	- **5c** For the contract, select *Secure Name/Password Form*.
	- **5d** In the *URL Path* section, examine the path. It should be set to /\* to match everything on the Web server.
	- **5e** Click *OK* twice.
- **6** On the Reverse Proxy page, enable SSL:
	- **6a** Select *Enable SSL with Embedded Service Provider*.
	- **6b** Select *Enable SSL between Browser and Access Gateway*.
	- **6c** Select *Redirect Requests from Non-Secure Port to Secure Port*.
	- **6d** Select *Auto-generate Key*, then click *OK*.
	- **6e** Ensure that the certificate is selected, then click *OK*.
- **7** Click *OK* until you return to the Access Gateway page.
- **8** On the Access Gateways page, click *Update*.

Wait for the health status to turn green. If it doesn't turn green, click the *Health* icon to discover the cause.

- If the Access Gateway cannot connect to the Web server, verify the IP address of the Web server.
- Use the ping command to verify that the Access Gateway can communicate with the Web server and the Identity Server.
- Verify that the Access Gateway can resolve the DNS name of the Identity Server.
- For other problems, see "Monitoring the Health of an Access Gateway" in the *[Novell](#page-0-0)  [Access Manager 3.0 SP4 Administration Guide](#page-0-0)*.
- **9** Click the *Identity Servers* task, then click *Update*.
- **10** To test that the Access Gateway is protecting the Web server, open a browser and enter the following URL:

```
https://lag.test.novell.com:443/
```
The first page of the Web server is displayed. If you get an error, verify the following:

- Check the times on the Access Gateway and the Identity Server. Their times need to be synchronized.
- Verify that the browser machine can resolve the DNS name of the Access Gateway.